# **LakeNavigator 2.0 - Quick Reference Guide**

# *Interface Basics*

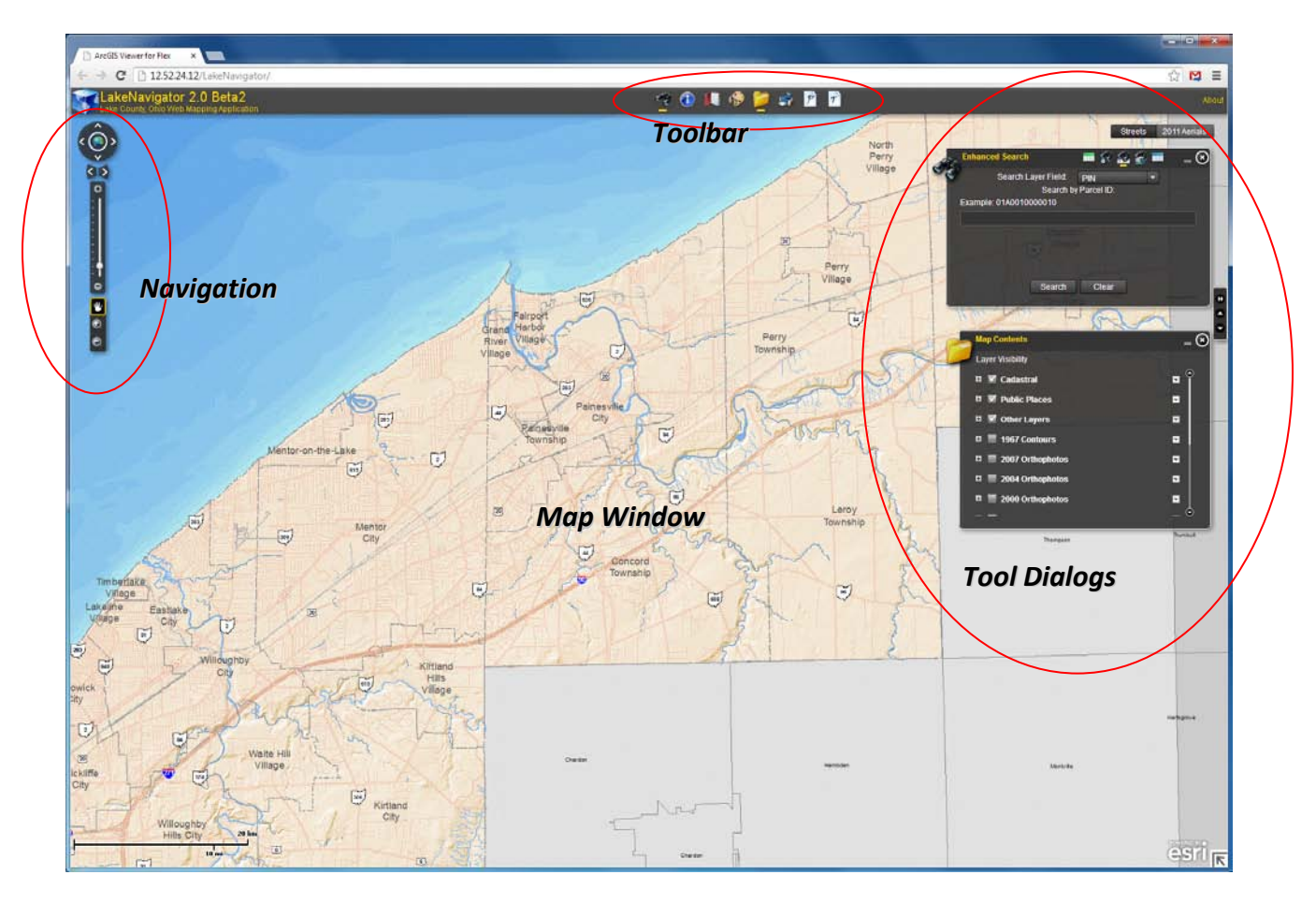

# *Base Maps*

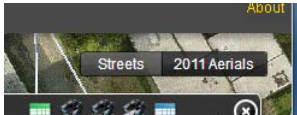

OD Upper right corner -toggle between available Base Maps

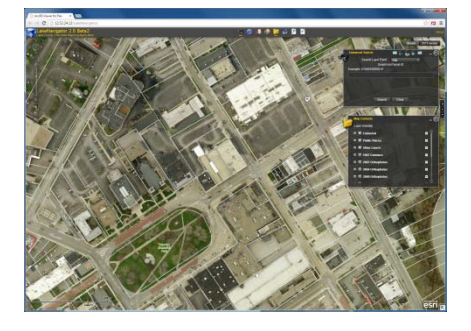

2011 Aerials **Streets** with Hillshade

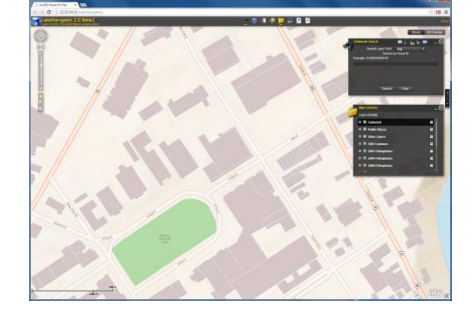

### *Navigation*

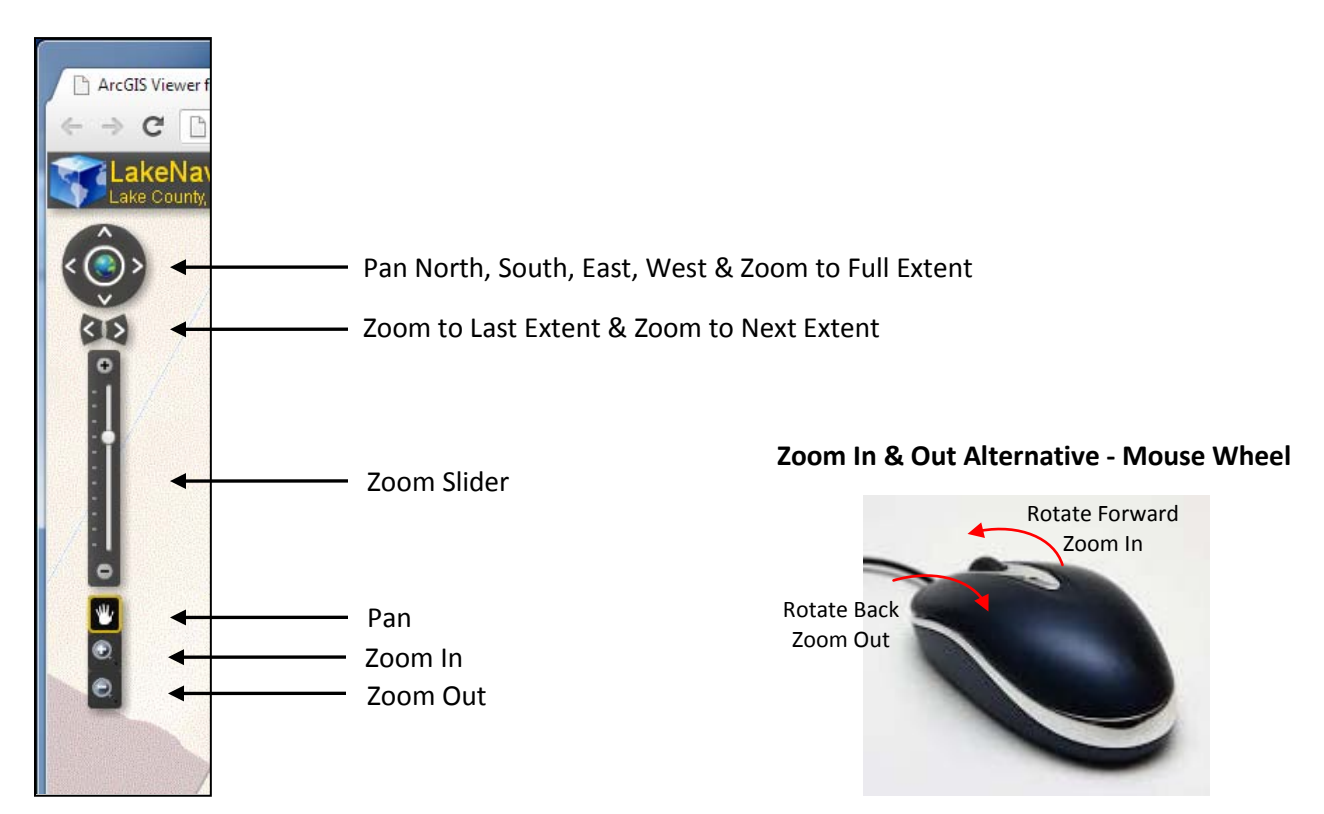

### *Toolbar*

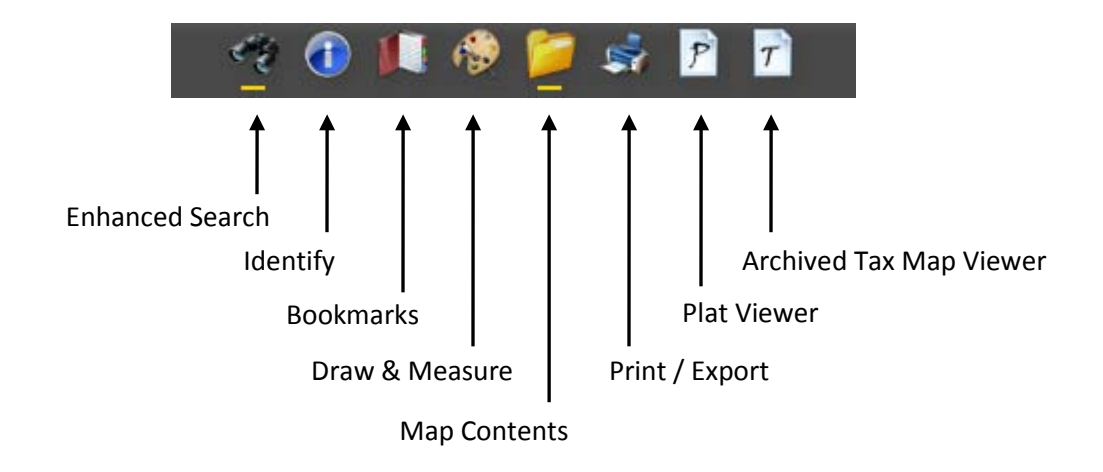

#### *Enhanced Search* (currently only available for Parcel layer)

#### **Text Search** (default dialog)

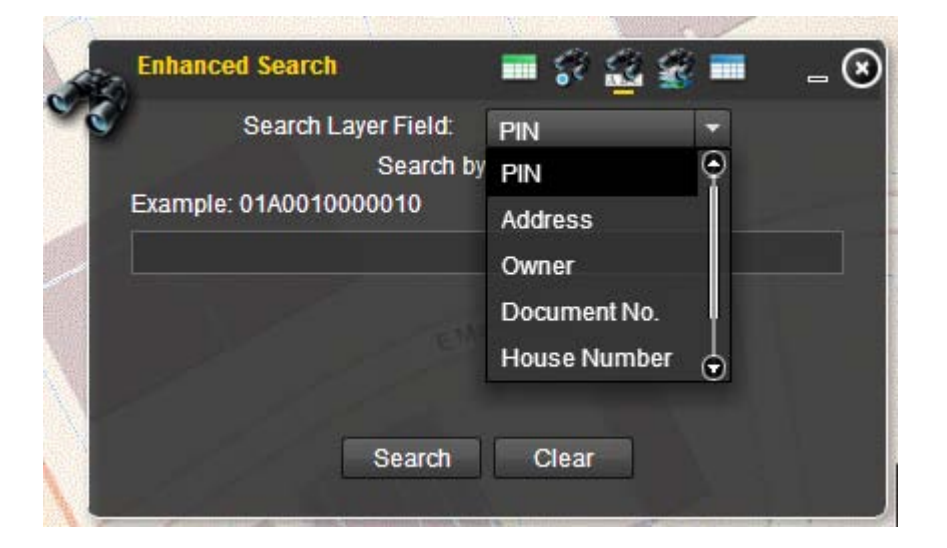

Search by: PIN Address Owner Document No. House Number Street Name

Note: Address is the most difficult to search by. If you get no results try the House Number or Street Name search to get a list of possible addresses.

**Search Results** - basic parcel information with links to Auditor data, Archived Tax Map, & Surveys

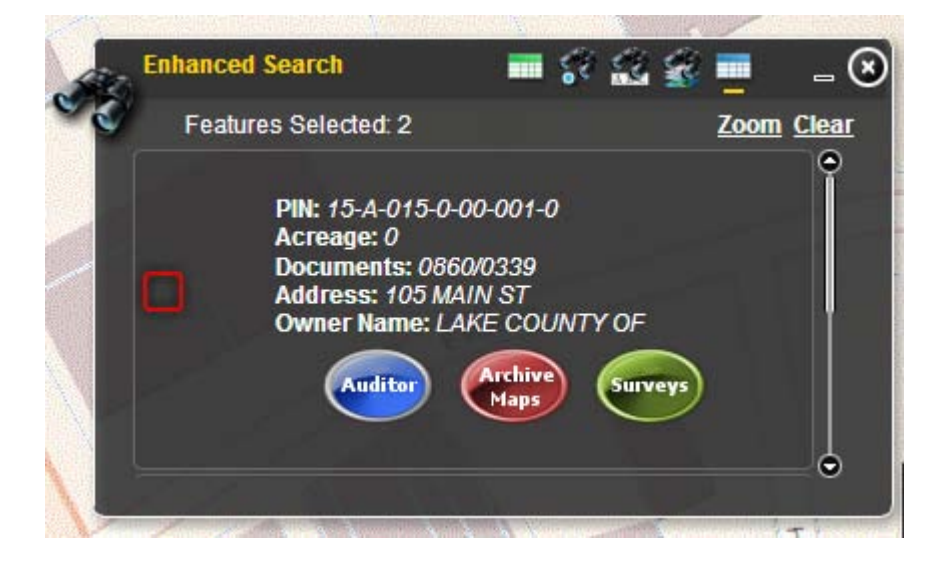

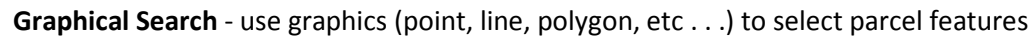

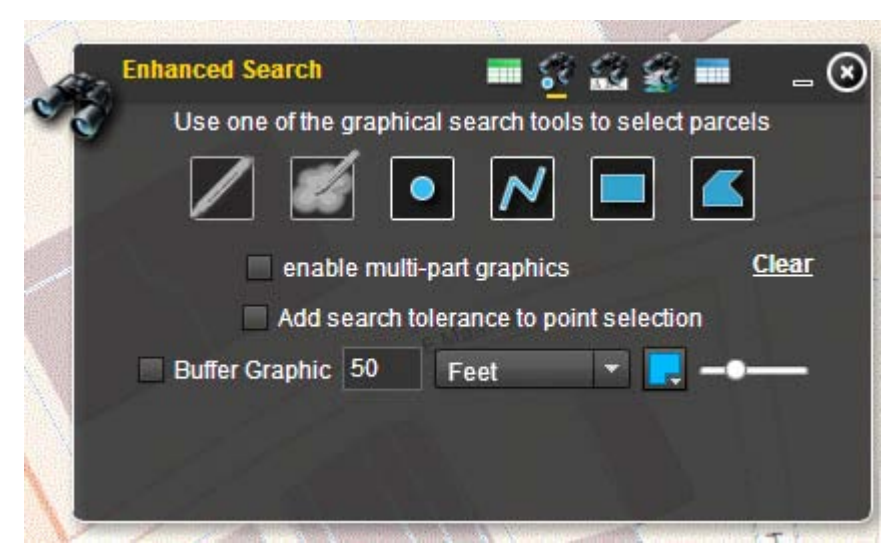

**Spatial Search** - use a buffered feature to select parcels

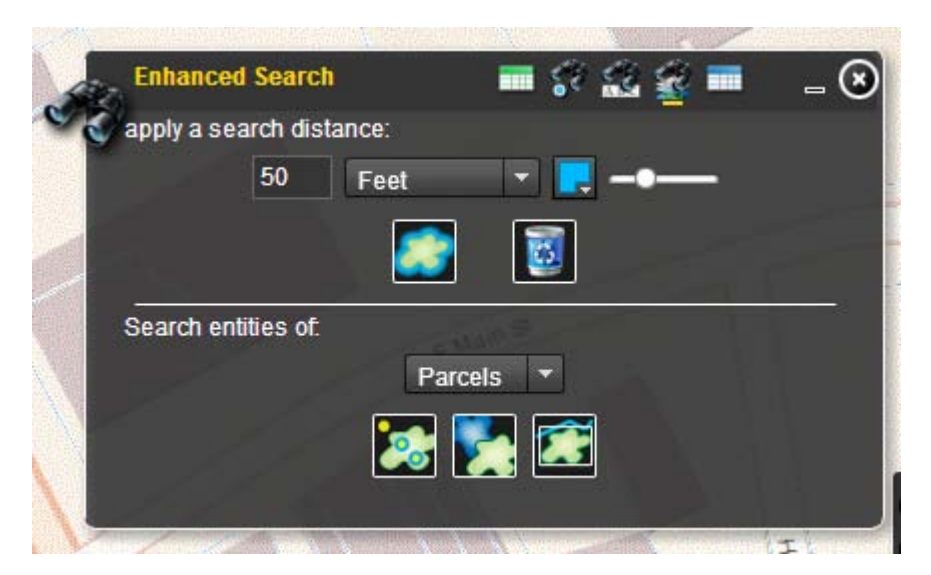

**Search Results Grid** - search results displayed in exportable table

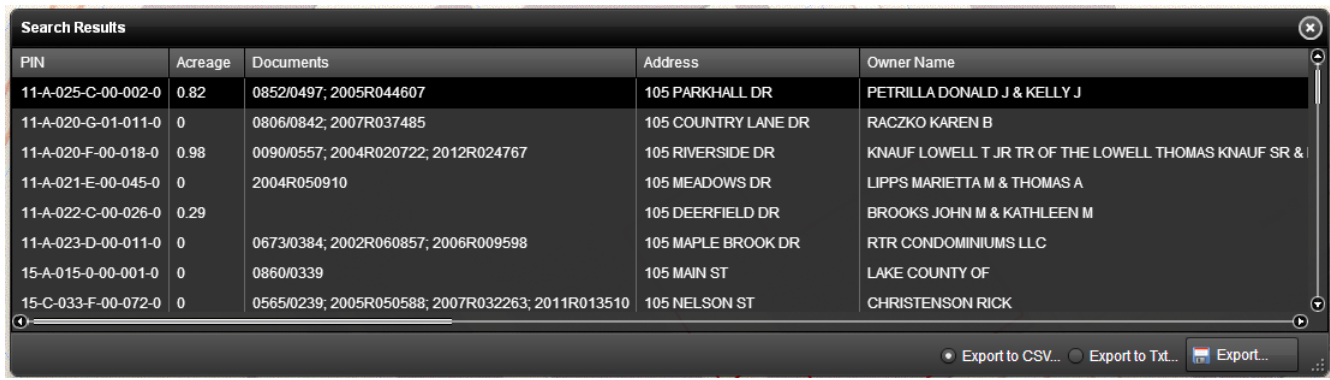

Table of search results with the following fields: PIN, Acreage, Documents, Address, Owner Name, Owner Address, Owner City, Taxpayer Address, Taxpayer City, Auditor Link, Archived Tax Map Link, Survey Link.

#### *Map Contents*

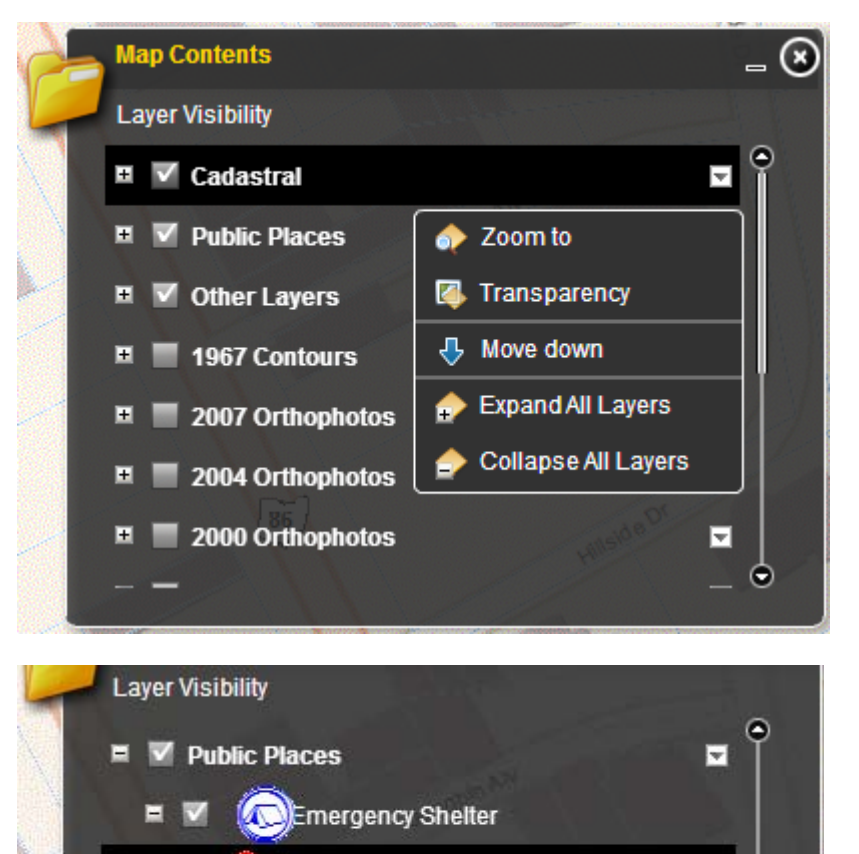

Child Care Centers

Churches

City Halls

H.

List of services and layers.

Services are groups of layers organized by theme and functionality. Services have the options shown in the context menu to the left.

- Cadastral parcel related layers: labels, tracts, lots, subdivisions, etc . . .
- Public Places point layers of significant places: schools, police & fire stations, city halls, churches, hospitals, libraries, etc...
- Other Layers soils, floodplains, contours, control points, school districts, etc . . . Historical services - orthophotos, contours, atlases, etc . . .

Expanding a Service will list all the layers within it. Expanding a layer will display the symbology for the layer.

For a layer to be visible on the map the service must also be checked.

### Print / Export

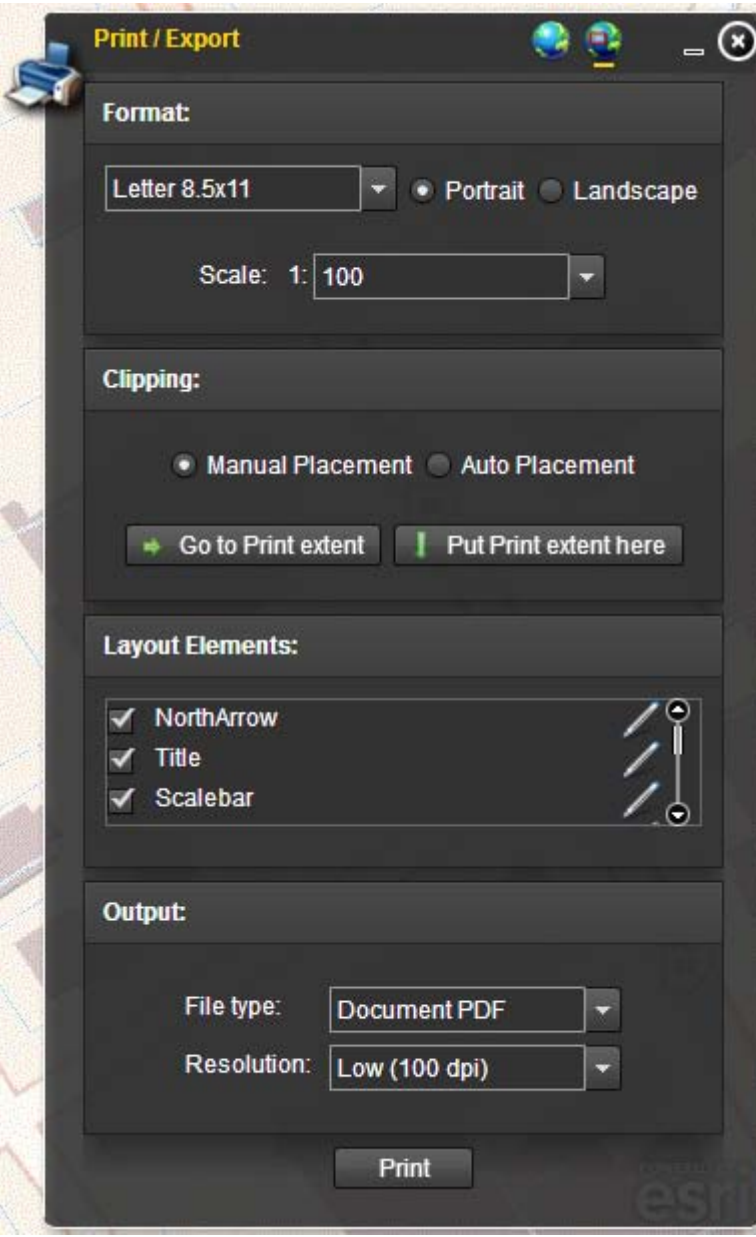

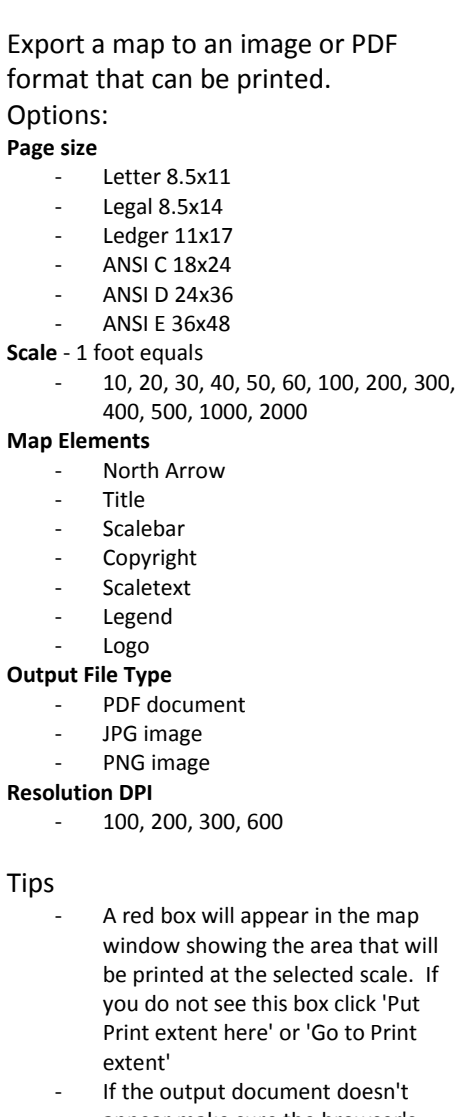

appear make sure the browser's popup blocker is not preventing it from displaying .

### *Draw & Measure*

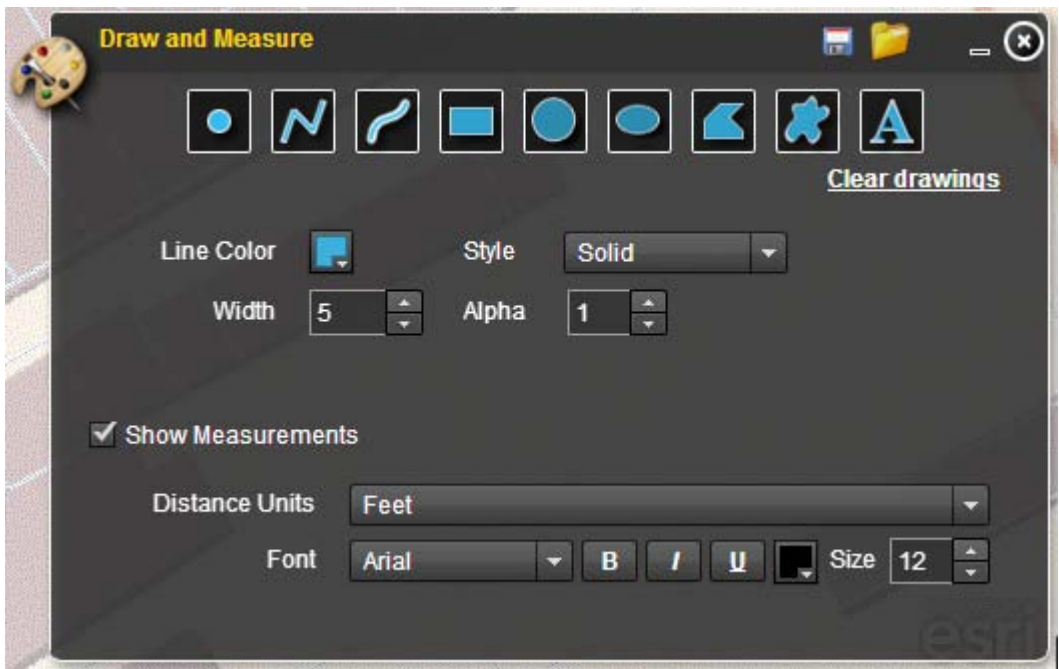

Use the icons at the top of the dialog to choose the type of graphic you want to draw - point, line, freehand line, rectangle, circle, ellipse, polygon, freehand polygon, text.

Select the 'Show Measurements' checkbox to show measurements as you draw and have your final graphic labeled with a measurement in your desired units and font.

You can also save your drawings and load them later with the disk and folder icons at the top of the dialog.

#### *Bookmarks*

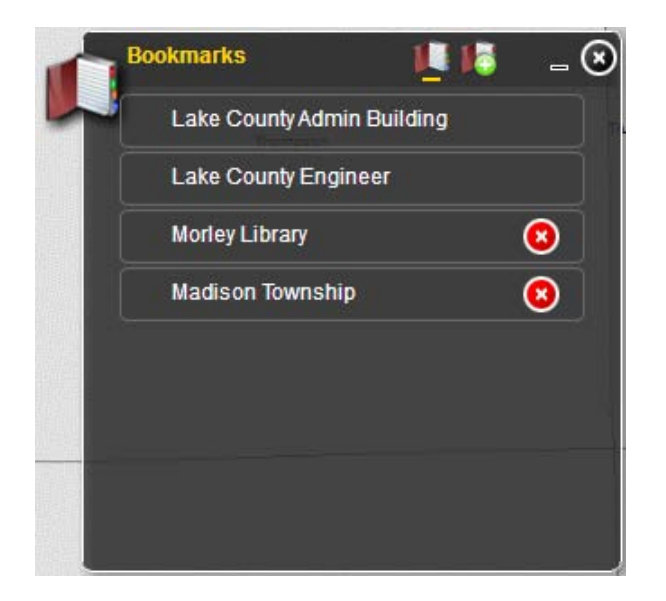

Preset and user-defined extents to make it easy to zoom to your areas of interest.

## *Identify*

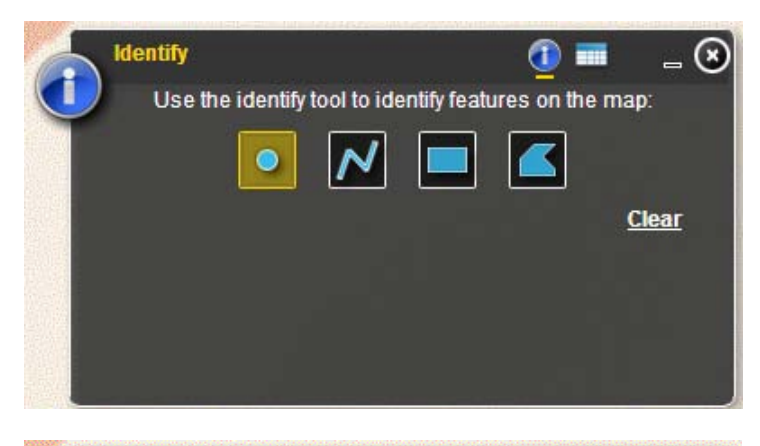

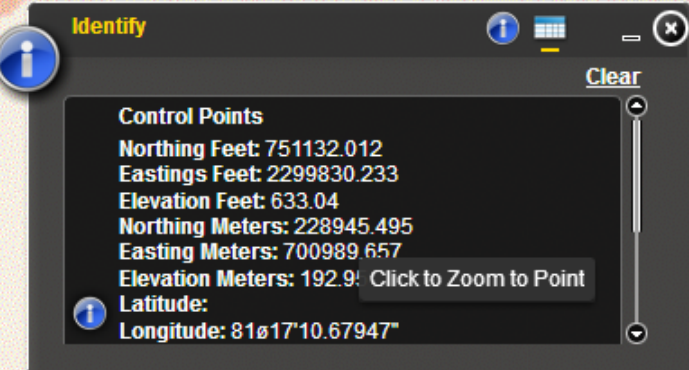

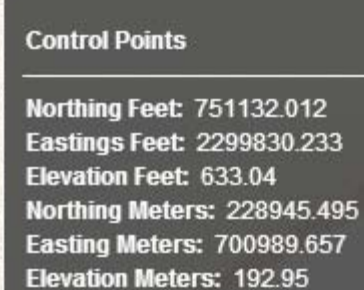

Latitude: Longitude: 81ø17'10.67947" Number: 144 **Description: LK CO MON** Municipality: Painesville Townshi Comments: Fd. & Obs. -8/18/04 Good Condition Year: 1991

http://www.lakegis.org/CP\_PDFs/144.pdf

Use one of the four graphics to select features to retrieve additional information.

Results will list for all layers configured in the Identify widget which include:

- Parcels
- Easements
- **Subdivisions**
- **Lots**
- **Tracts**
- Police Stations
- **Fire Stations**
- **Schools**
- Child Care Centers
- **Churches**
- Community Centers
- **Libraries**

۵

О

- **Hospitals**
- City Halls
- US National Grid
- Control Points
- **Floodplains**
- School Districts
- Emergency Shelters
- Emergency Planning Zones
- Road Closures

Information returned can be configured to contain or display links to other web pages or documents as the example for Control Points to the left illustrates.

### *Plat Viewer & Archived Tax Map Viewer*

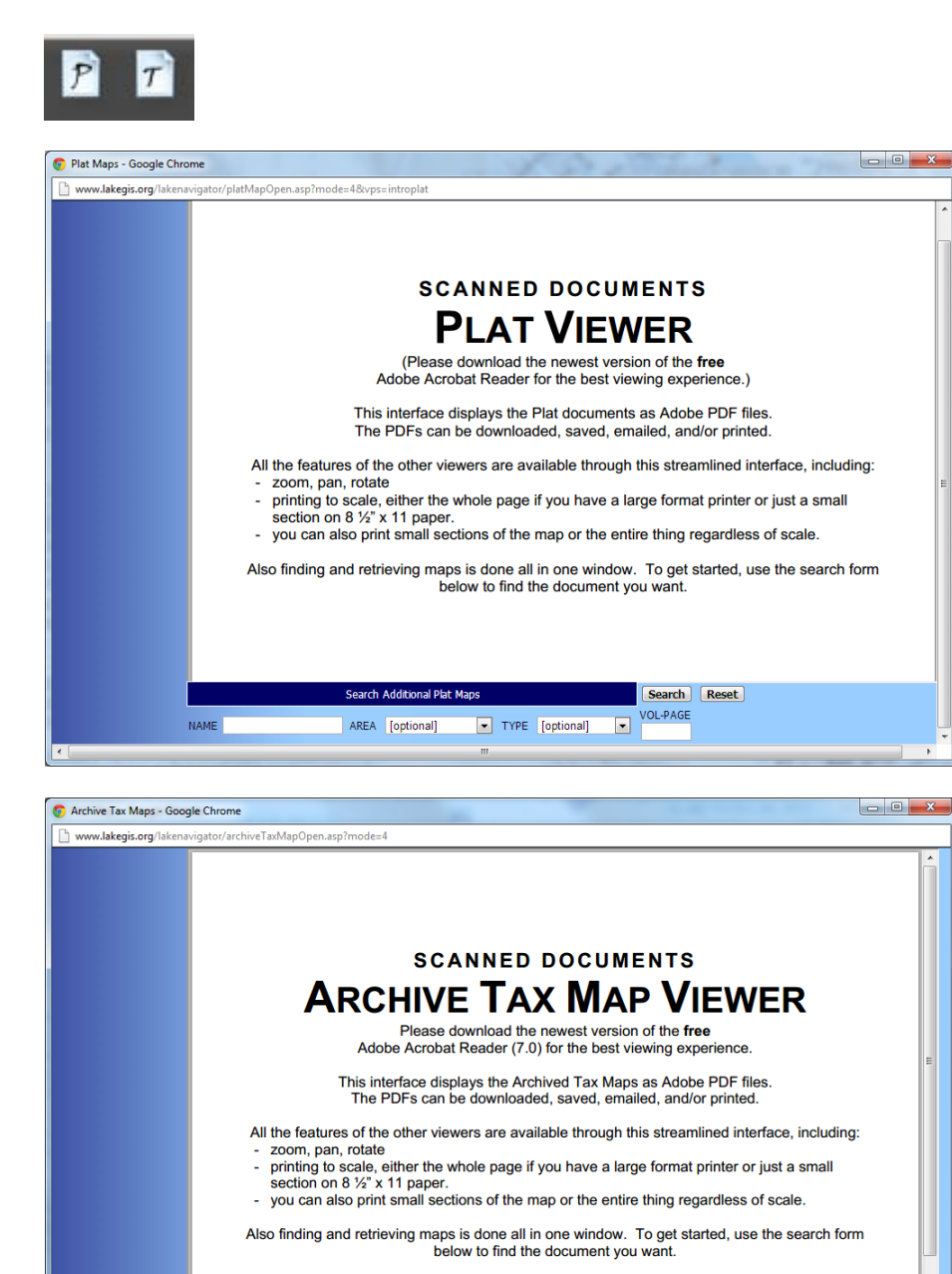

Volume: Select Volume x Page: Subpage1: 0 x Subpage2: 00 x Search Reset

Search Additional Tax Maps

### *XY Coordinates*

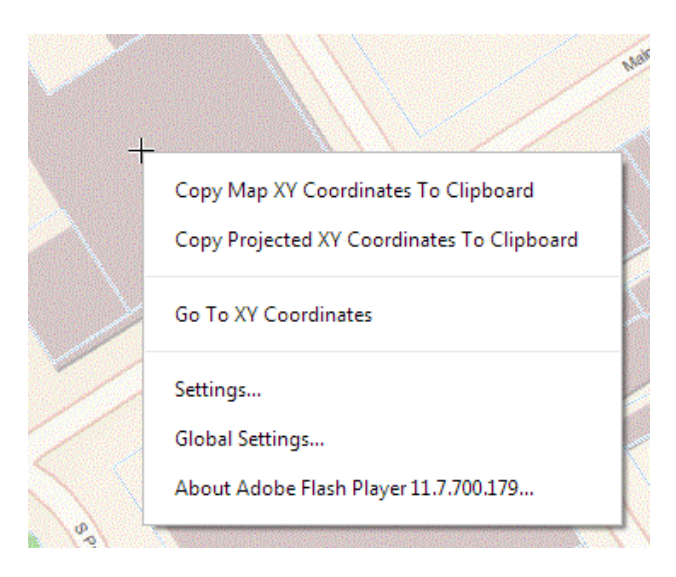

Right-click on the map to see the XY Coordinate context menu.

#### Copy Projected XY Coordinates To Clipboard dialog

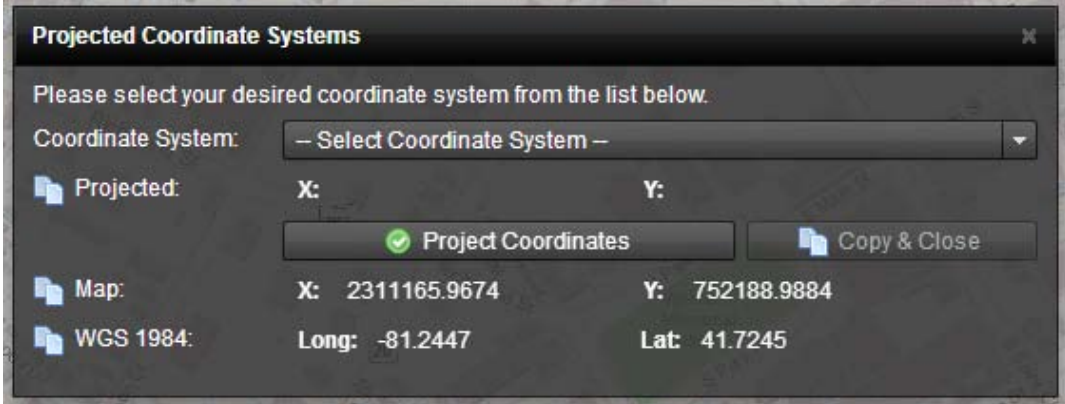

Go To XY Coordinates dialog

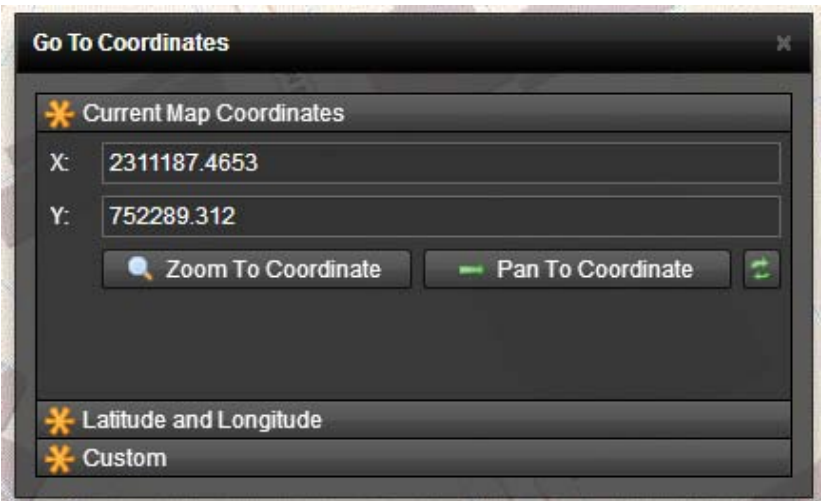